## 當事人使用「電子檔案上傳區」傳送書狀電子檔之流程

## 一、進入「電子檔案上傳區」

方式一: 直接輸入網 http://du.judicial.gov.tw/jud k/wke/LoginFEXG.jsp 方式二:本院網站首頁

1、點選「線上服務/線上起訴、電子遞狀與電子檔案上傳」

2、點選「電子檔案上傳」

3、點選「進入書狀上傳區」

二、輸入帳號、密碼

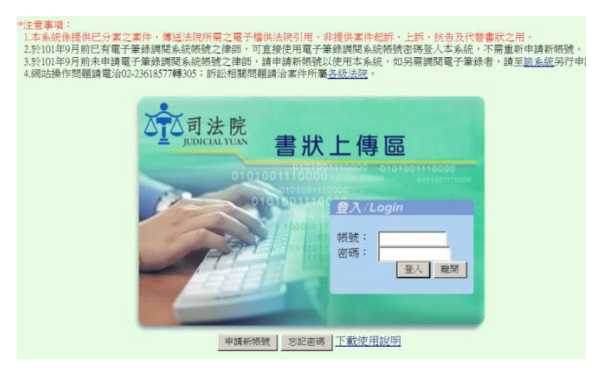

## 三、輸入案件資訊

1、法院:「智慧財產及商業法院」

2、科室別:「審查科」「紀錄科」

- (1)程序審查階段(股別:審二股、審三股、 審四股、審五股、審六股、審七股):選 擇「審查科」
- (2)程序審查結束,改分第一、二、三庭審 理:選擇「紀錄科」
- 3、輸入股別、案號、主旨
- 4、在「附件」欄輸入「類別」、「選擇檔案」 後,點選「傳送」

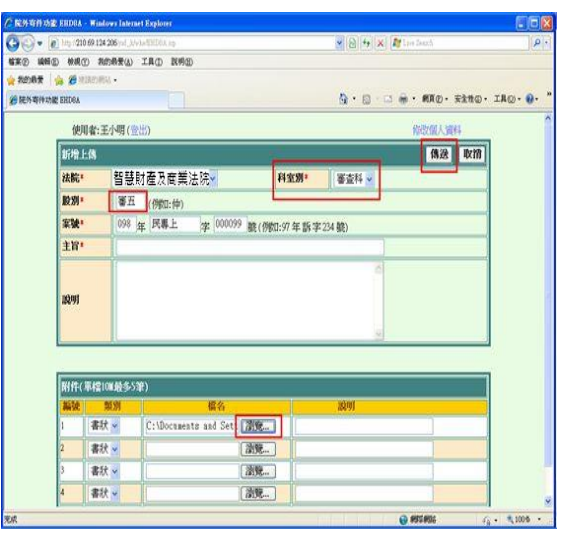

※查詢電話:(02)2272-6696 轉 113, 252